HOW TO BACK UP MDVR AVI VIDEO FILES USING NVR PLAYER SOFTWARE

## **[CLICK HERE](https://cdn.shopify.com/s/files/1/0763/9807/files/NVR-pLAYer-V1.5-Setup.exe?v=1592358584)** To Download Desktop NVR Player Software Step 1

Step 2 Power off MDVR black box and remove SD card

Step 3 Insert SD card into PC Desktop/Laptop.

Step 4 Open NVR Player software - Select the Begin and End Time Date and Times

Step 5 Select "DEODISC" to search recorded videos (pictured below)

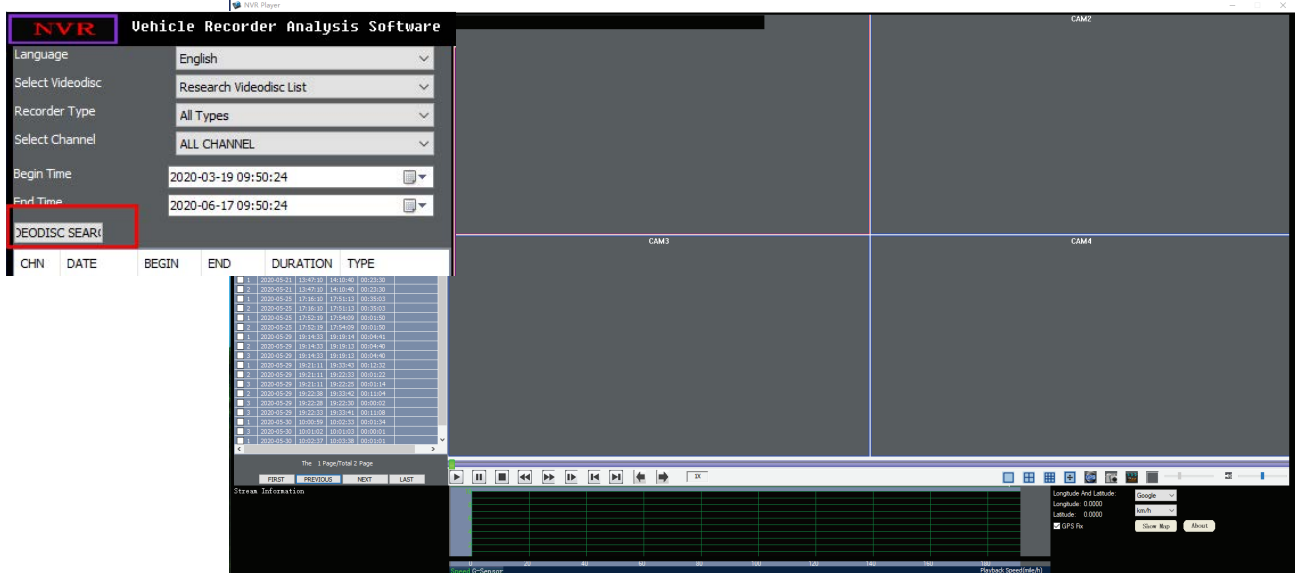

Step 6 Check the box next to the camera that you want to view and double click to view video Step 7 Choose Option A or B to convert and save video

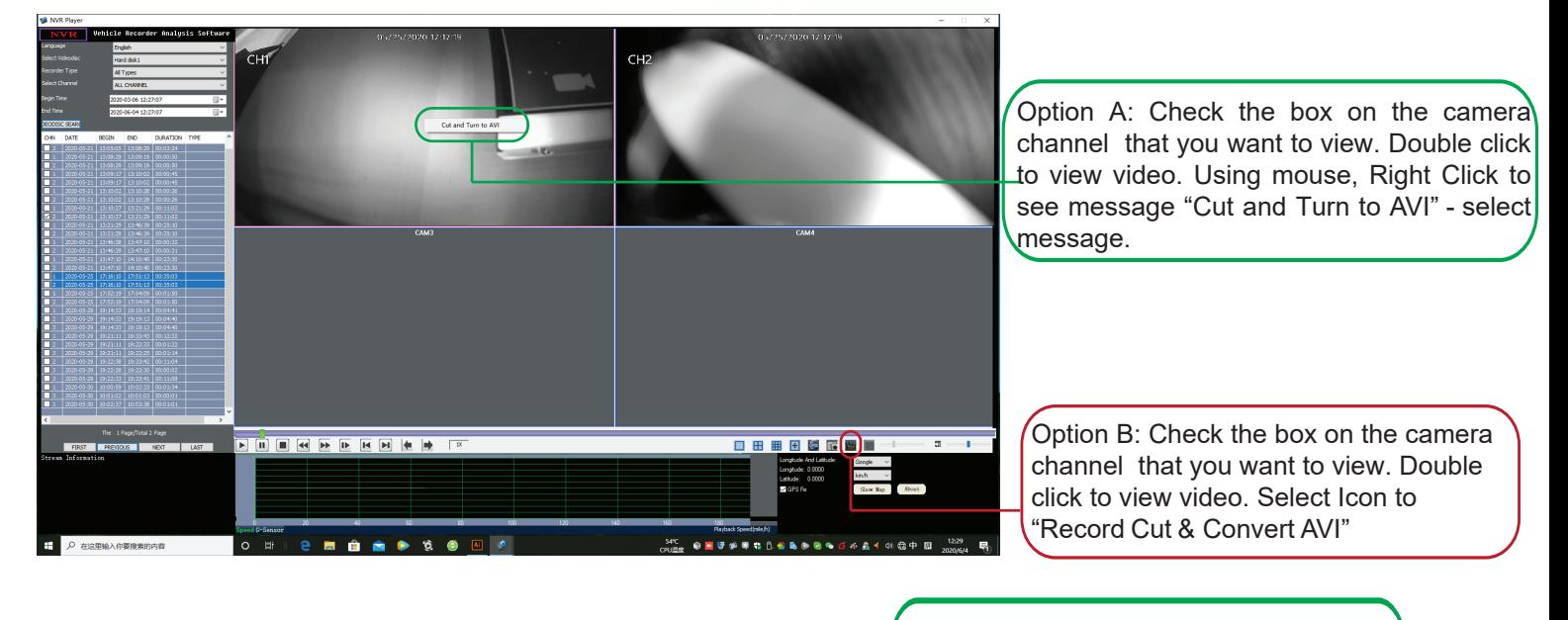

Step 8 Select "OUT DIR" of location/folder where you want the video to be saved on desktop or PC.

Click the button to save location path

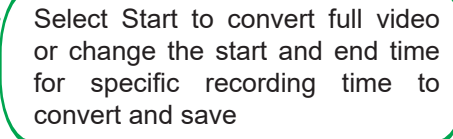

Record cut & convert to AVI SOURCE FILE 0\8\0

FILE INFO 17:16:10-17:51:13 CH02 PAL CIF 25F/S

OUT FILE 201-02-171610-175113.AVI

 $\frac{1}{2}$  - 17:51:13

C:\Users\Administrator\Desktop\Test Back Up

Auto stop playing when Converting.

H

**START** 

CUT TIME RANGE 17:16:10

**OUT DIR** 

Click "Start" to start convert and save. "Conversion Finished!" will display once recording has been converted, downloaded and saved to your location or folder